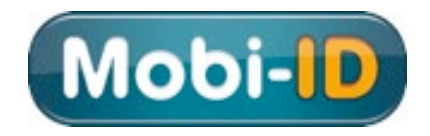

# **Toegang tot MijnOndernemersportaal**

# **Gebruikershandleiding Mobi-ID**

**Mobi-ID is de digitale sleutel tot alle diensten van Bovemij, RDC en BOVAG**

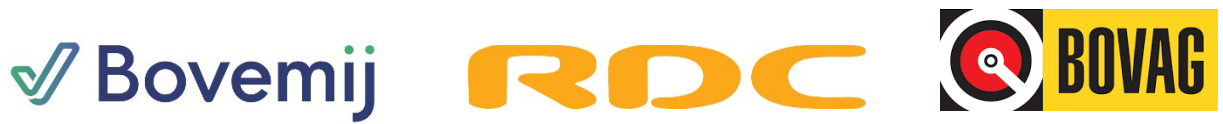

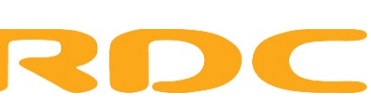

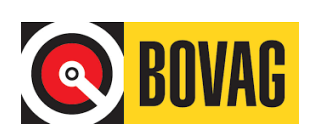

# **Inhoud**

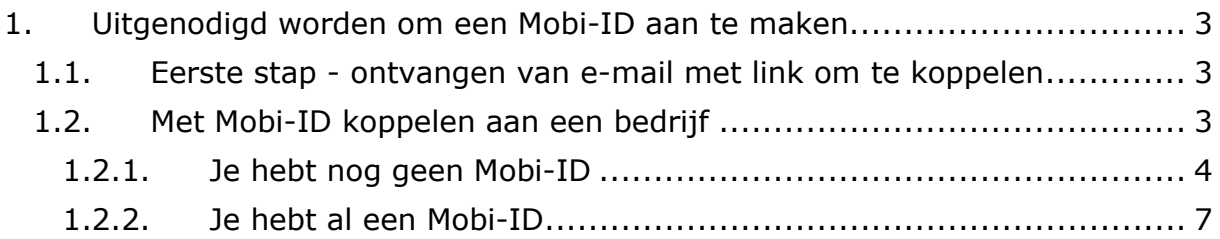

### <span id="page-2-0"></span>**1. Uitgenodigd worden om een Mobi-ID aan te maken**

Om gebruik te kunnen maken van diensten van een bedrijf, moet je met een Mobi-ID gekoppeld zijn aan dat bedrijf. Om te kunnen koppelen moet je allereerst uitgenodigd worden door de Gedelegeerd Beheerder van dat bedrijf.

#### <span id="page-2-1"></span>**1.1. Eerste stap - ontvangen van e-mail met link om te koppelen**

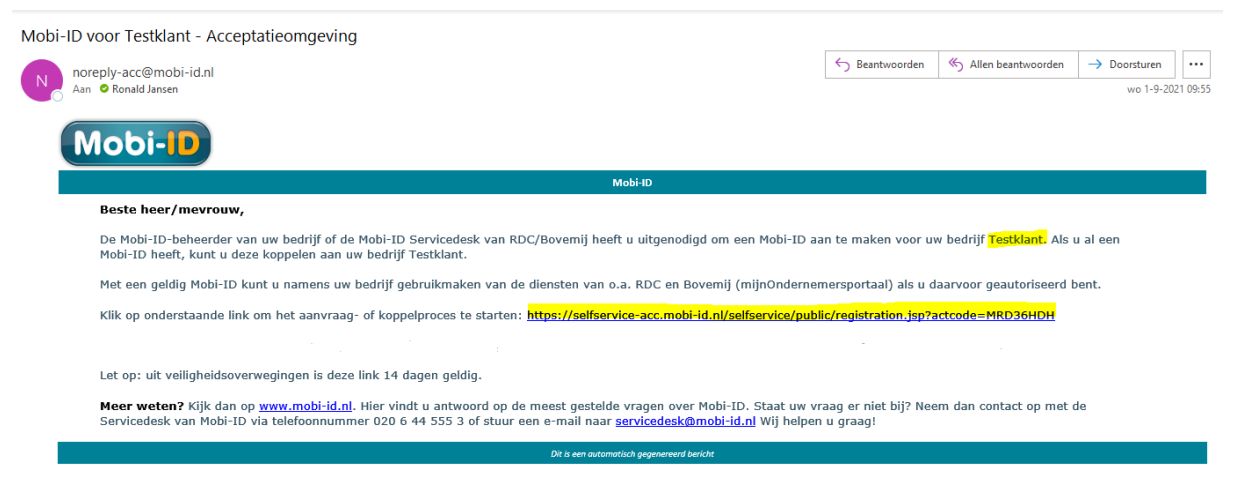

*Op de bovenste regel wordt de naam vermeld van het bedrijf waarvoor je de uitnodiging hebt ontvangen; halverwege deze mail de link waarop je moet klikken om het koppelproces te starten; let op dat deze uitnodiging na versturen maximaal 14 dagen geldig blijft.*

#### <span id="page-2-2"></span>**1.2. Met Mobi-ID koppelen aan een bedrijf**

Je kunt met één Mobi-ID gekoppeld zijn aan meerdere bedrijven. Voordeel daarvan is dat je met die ene Mobi-ID voor meerdere bedrijven kunt inloggen, en dan per bedrijf bepaalde diensten kunt aanspreken. Er zijn twee manieren om met een bedrijf te koppelen: *je hebt nog geen Mobi-ID* of *je hebt reeds een Mobi-ID*.

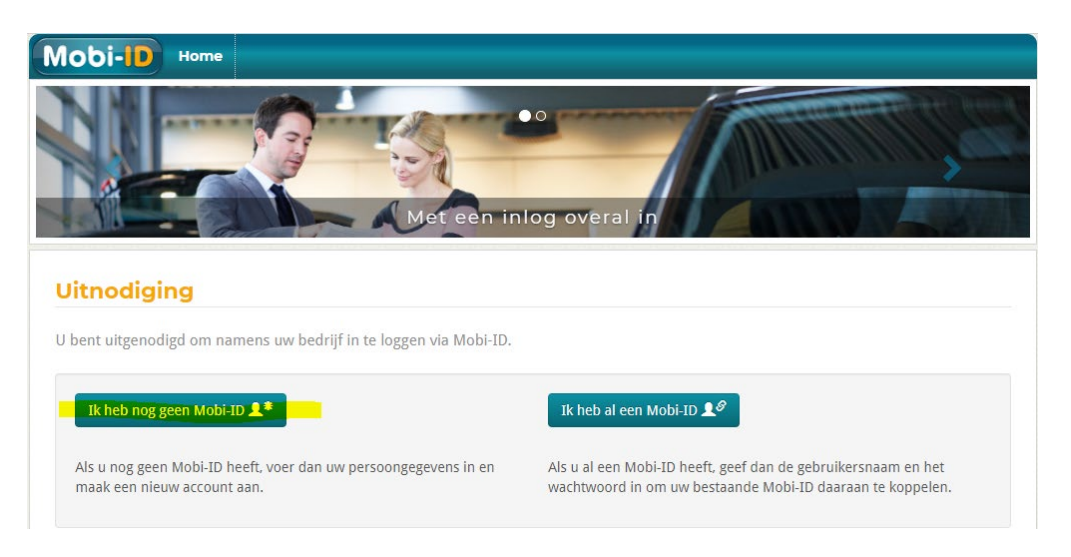

Zodra je in de e-mail op de link klikt, zie je onderstaand scherm:

#### *1.2.1. Je hebt nog geen Mobi-ID*

<span id="page-3-0"></span>Heb je nog geen Mobi-ID? Klik dan op 'Ik heb nog geen Mobi-ID'. Je doorloopt dan de volgende vier stappen:

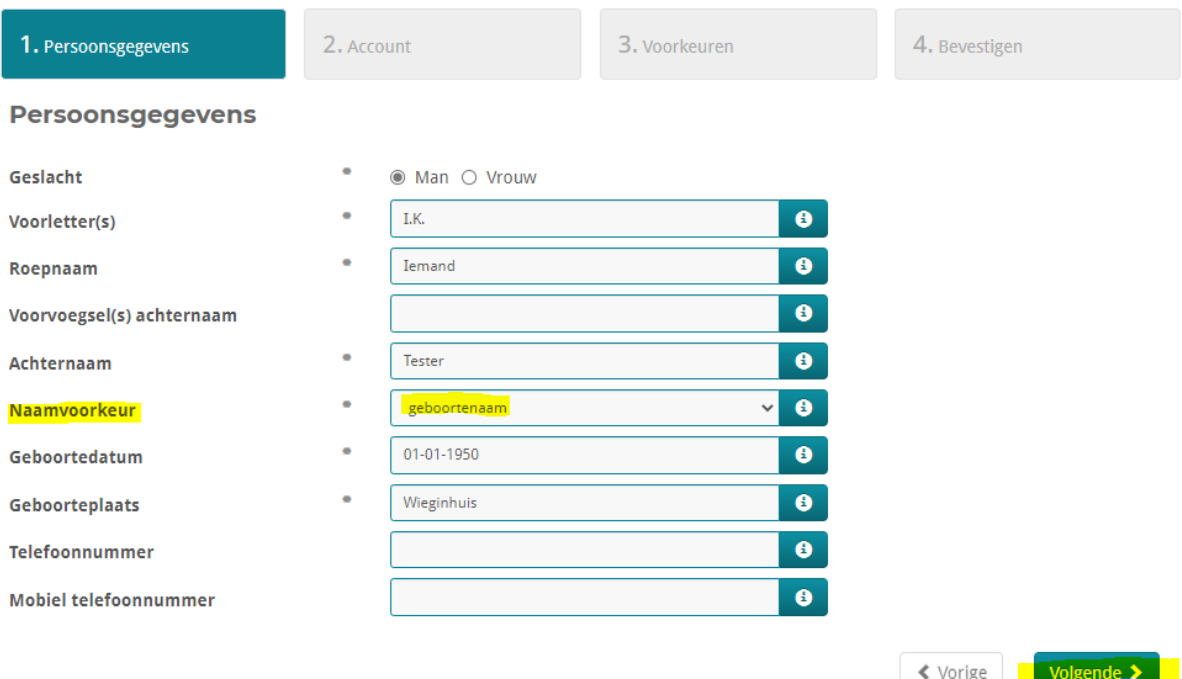

*De regels met een • ervoor zijn verplichte velden. De andere velden mogen leeggelaten worden; bij de regel Naamvoorkeur kun je kiezen tussen geboortenaam / naam partner / naam partner-geboortenaam / geboortenaam-partner. Hiermee beïnvloed je de naam die weergegeven wordt, maar dit heeft geen effect op de gebruikersnaam en inlognaam (zie volgende scherm)*

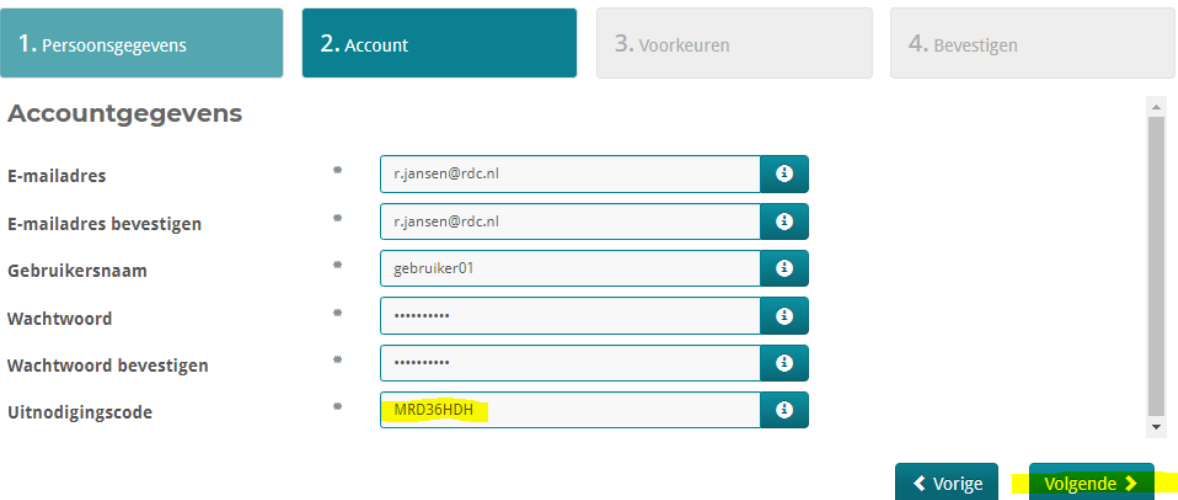

*Het e-mailadres moet tweemaal ingetypt worden. Dit is belangrijk omdat een fout in het ingevoerde e-mailadres de Mobi-ID onbruikbaar maakt! Je kunt zelf een eigen gebruikersnaam kiezen, maar deze zal worden geweigerd indien hij al bestaat.*

*De uitnodigingscode is reeds ingevuld, deze mag niet gewijzigd worden!*

## **Toegang tot MijnOndernemersportaal - Gebruiker**

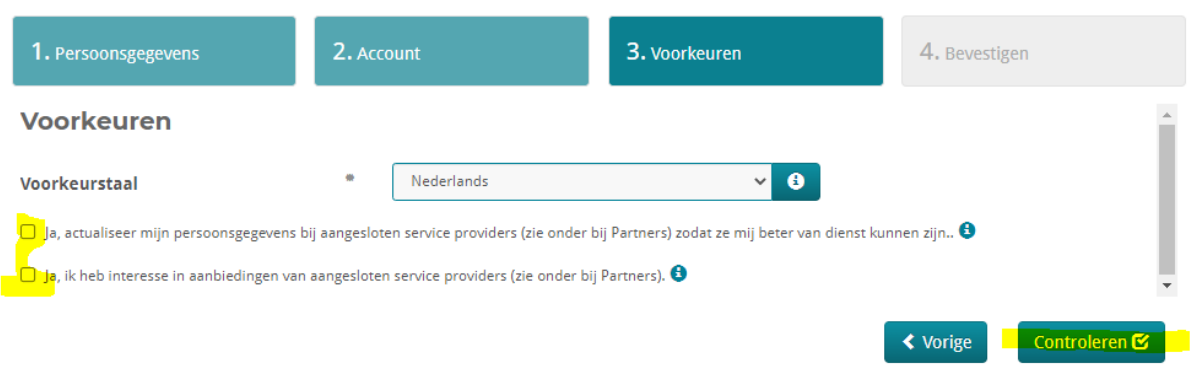

*De voorkeurstaal staat standaard op Nederlands ingesteld. Je kunt ook ENG of FRA selecteren; de opties eronder kun je naar eigen voorkeur wel of niet aanvinken.*

In het daaropvolgende scherm zie je een opsomming van alle gegevens die je zojuist hebt ingevoerd; als je nog iets wilt aanpassen kun je met de knop **Vorige** onderin terugspringen naar de vorige schermen:

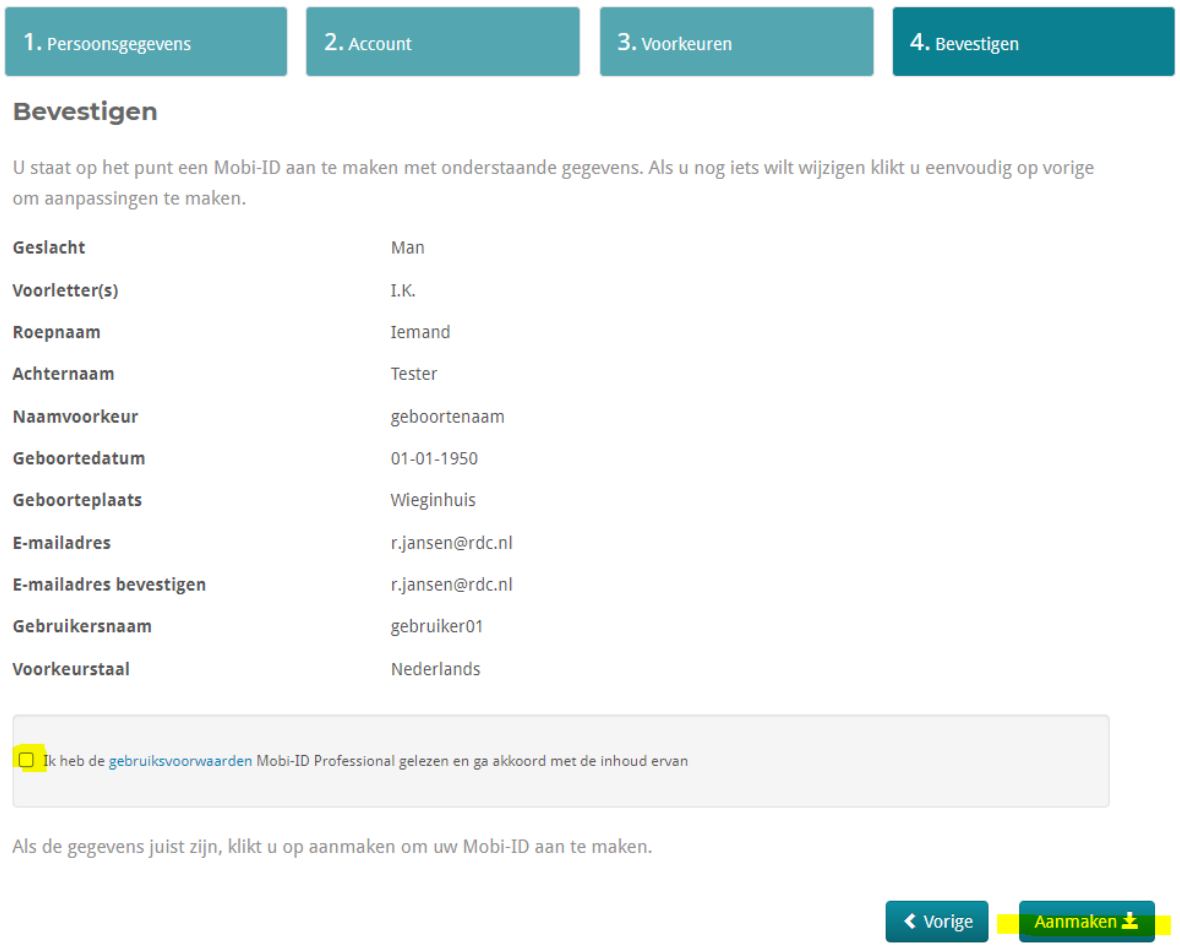

*Zijn alle gegevens juist? Vink dan nog de checkbox aan om akkoord te gaan met de gebruiksvoorwaarden. Deze kun je nalezen door op gebruiksvoorwaarden te klikken. Klik tot slot op Aanmaken om de Mobi-ID aan te maken.*

**Let op**: de Mobi-ID is nu nog **niet** geactiveerd! Om te activeren doorloop je nog de volgende stappen.

# **Toegang tot MijnOndernemersportaal - Gebruiker**

Als het aanmaken van je Mobi-ID is gelukt, krijg je de volgende melding:

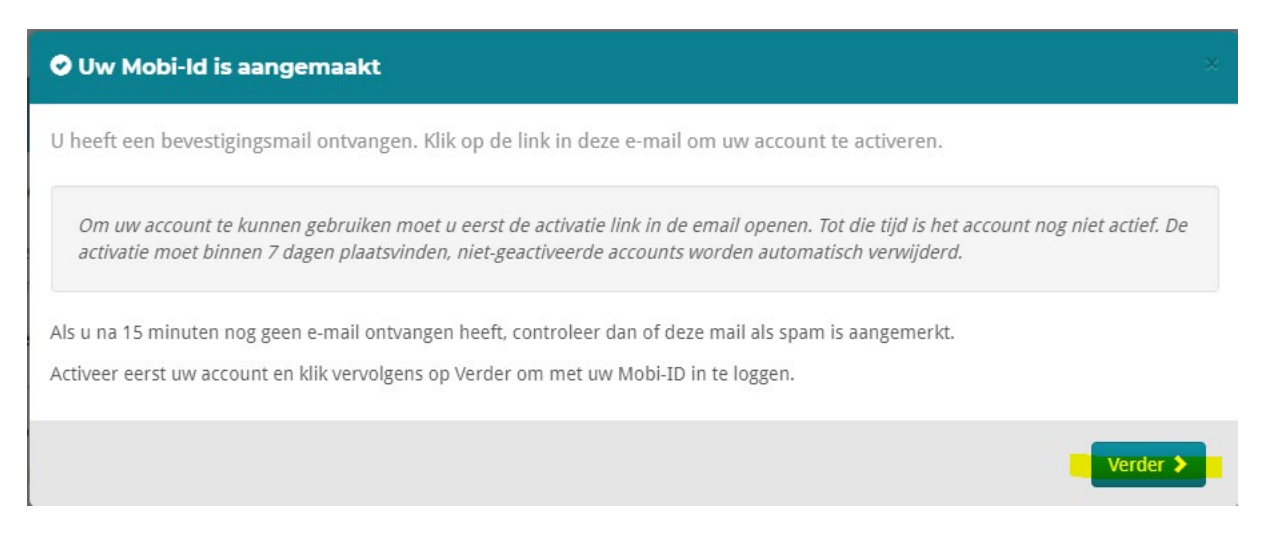

Klik op **Verder** en sluit de browser.

Houd je mailbox in de gaten voor de e-mail met activatielink. Geen mail ontvangen? Controleer of de e-mail niet in je map *Spam* of *Ongewenste items* terechtgekomen is.

De e-mail ziet er als volgt uit:

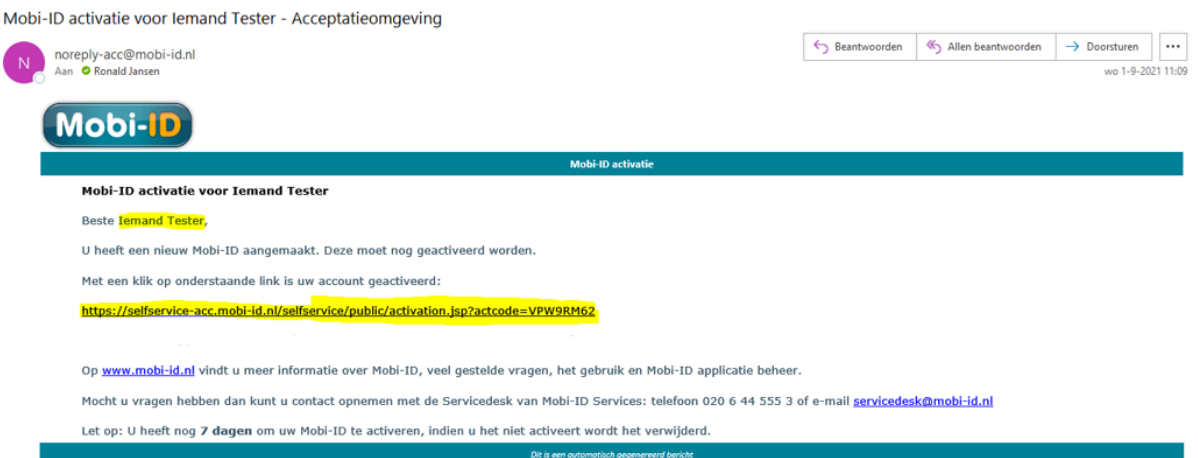

*De aanhef in de mail begint met de naam die je in het aanmeldproces hebt opgegeven; heb je bijvoorbeeld gekozen voor 'naam partner', dan wordt die naam in deze regel weergegeven.* 

Klik op de activatielink halverwege het bericht. Nu is de Mobi-ID actief en kun je ermee aan de slag.

Als je deze activatiestap overslaat, kun je de Mobi-ID (nog) niet gebruiken. Kun je de activatiemail niet meer terugvinden? Dan is de Mobi-ID niet meer bruikbaar en kan deze ook niet meer worden hersteld. Je zult een nieuwe uitnodiging moeten aanvragen om een nieuwe Mobi-ID aan te maken, waarbij dan niet nogmaals dezelfde gebruikersnaam kan worden gekozen.

# **Toegang tot MijnOndernemersportaal - Gebruiker**

Als je op de activatielink geklikt hebt, krijg je ter bevestiging onderstaande boodschap:

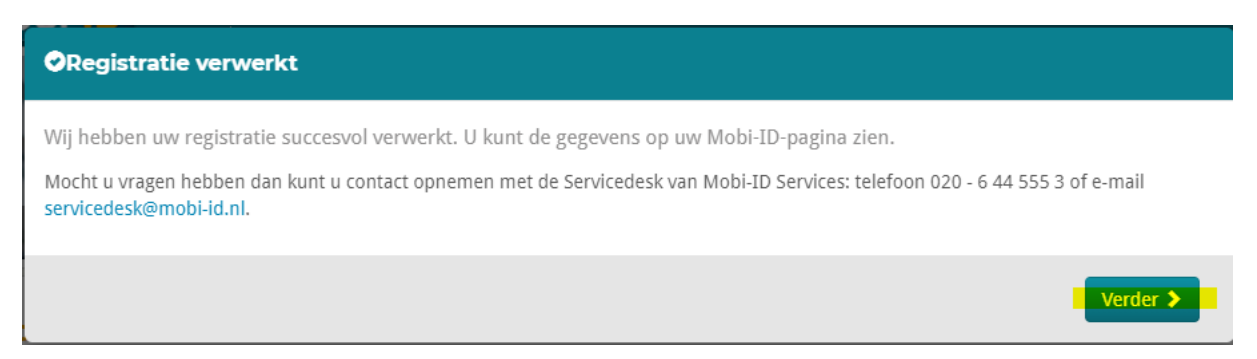

Klik op **Verder** en sluit wederom de browser.

#### *1.2.2. Je hebt al een Mobi-ID*

<span id="page-6-0"></span>Als je al een Mobi-ID hebt hoef je niet alle schermen hierboven te doorlopen. In dat geval is het koppelen aan een bedrijf een stuk sneller geregeld.

Zodra je in de e-mail op de link klikt, zie je onderstaand scherm. Je kiest voor 'Ik heb al een Mobi-ID':

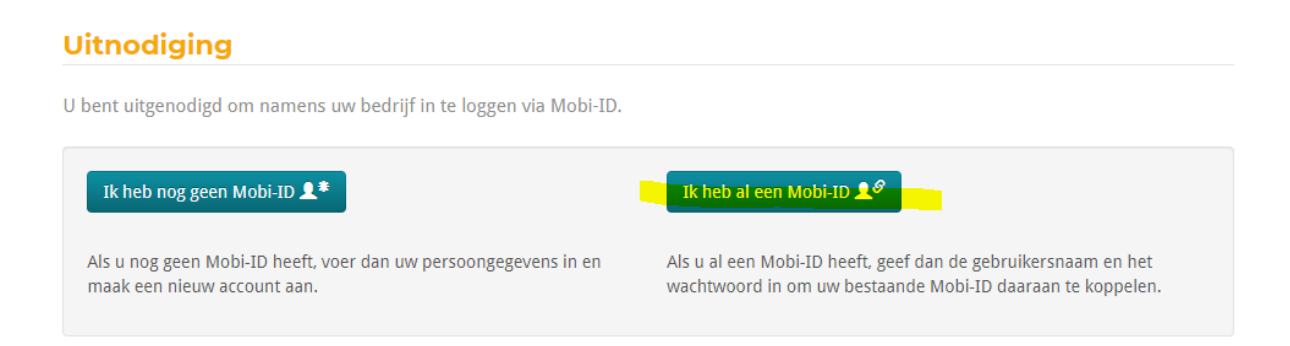

In het volgende scherm vul je de gebruikersnaam in van je bestaande Mobi-ID met bijbehorend wachtwoord;

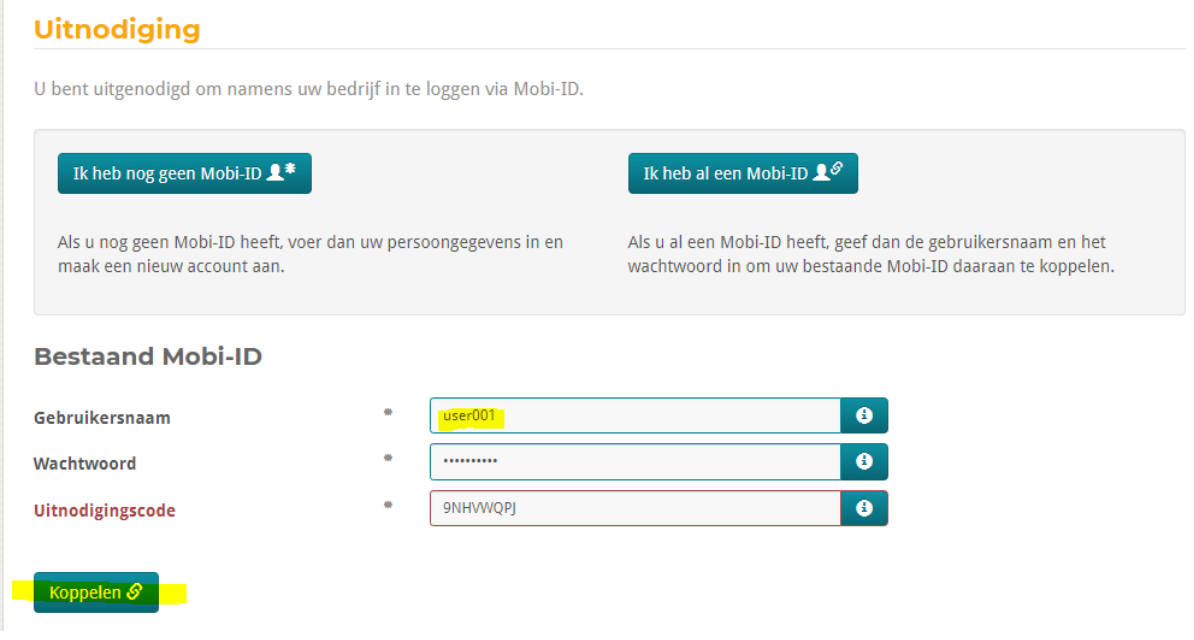

*De uitnodigingscode is reeds ingevuld, deze mag niet gewijzigd worden!*

Klik op Koppelen. Je krijgt ter bevestiging onderstaand scherm waarin vermeld staat aan welk bedrijf je gekoppeld bent.

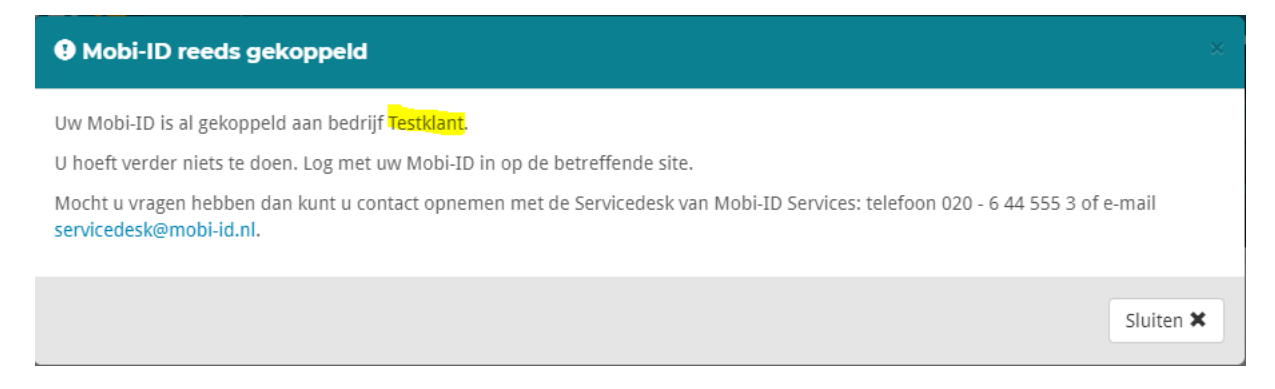

De Mobi-ID is nu gekoppeld en direct bruikbaar.